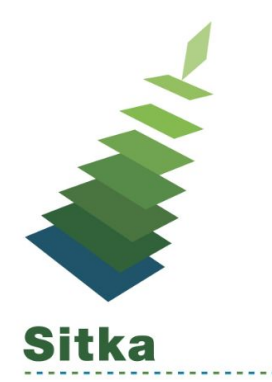

# **Serials Training Exercises**

## **Exercise 1** → **Serial Copy Template**

Serial Copy Templates specify the item attributes to be applied when a serial copy is received.

- 1. Click on **Administration** → **Serials Administration** → **Serial Item Templates**
- 2. Click **Create Template**
- 3. Enter the item attributes to be applied when your issue is received
	- a. Status
		- *i. Recommend setting Status = Available*
	- b. Shelving Location
	- c. Circulation modifier
	- d. Price
- 4. Click **Save**

Instructions for completing these exercises can be found in the Serials Section of Sitka's Evergreen Documentation - [https://docs.libraries.coop/sitka/\\_serials.html](https://docs.libraries.coop/sitka/_serials.html)

# **PICK A MAGAZINE FROM YOUR LIBRARY TO USE FOR EXERCISES 2-7**

## **Exercise 2** → **Create a New Marc Record**

Serials subscriptions are added to bibliographic records. If you cannot find a record for your title, you can import one from Z39.50 or create a new brief Marc Record.

- 1. Click on **Cataloging** → **Create New Marc Record**
- 2. Click into the drop down menu to see available templates.
- 3. Select **Sitka\_serial\_rda** → Click **Load**
- 4. Complete a brief MARC record as per Sitka policy. <http://docs.libraries.coop/sitka/sitka-marc-record.html>
	- a. Brief MARC Records for serials must contain the following fields
		- *i. 022 - ISSN*
		- *ii. 245 - Title*
		- *iii. 300 - Physical Description*
		- *iv. 336, 337, 338 - Content, Media and Carrier type*
		- *v. 650 - Subject*
- 5. Click **Save**

#### **Exercise 3** → **Create a Subscription**

- 1. Retrieve the bibliographic record you created in Exercise #2
- 2. Click **Serials** → **Manage Subscriptions** → **New Subscription**
- 3. Enter the subscription details
	- a. Start Date
	- b. Label
		- *i. Free text field that is not publicly visible*
	- c. Receiving Template
- 4. Click **Save**

[http://docs.libraries.coop/sitka/\\_serials\\_subscriptions.html](http://docs.libraries.coop/sitka/_serials_subscriptions.html)

#### **Exercise 4** → **Create a Prediction Pattern & Predict New Issues**

- 1. Click **Manage Predictions** → **Add New** → **Create Pattern**
- 2. Use the Prediction Pattern wizard to create a prediction pattern
	- a. Enumeration Labels
		- i. Click **Next**
	- b. Chronology Display
		- i. Click **Next**
	- c. MFHD Indicators
		- i. Click **Next**
	- d. Frequency and Regularity
		- i. Click **Next**
	- e. Review
		- i. Click **Save**
		- ii. Detailed instructions for using the Prediction Pattern Wizard can be found here [http://docs.libraries.coop/sitka/\\_prediction\\_pattern\\_templates.html#pattern-wiza](http://docs.libraries.coop/sitka/_prediction_pattern_templates.html#pattern-wizard) [rd](http://docs.libraries.coop/sitka/_prediction_pattern_templates.html#pattern-wizard)
- 3. Click **Create**
- 4. Click **Predict New Issues**
	- a. Enter the Enumeration labels for the first issue you will receive
	- b. Enter how many issues you want to predict in the Prediction Count field
- 5. Click **Save**

For more detailed instructions to complete this exercise, please see Sitka's Evergreen Documentation - [http://docs.libraries.coop/sitka/\\_create\\_and\\_manage\\_predictions.html](http://docs.libraries.coop/sitka/_create_and_manage_predictions.html)

#### **Exercise 5** → **Receive Issues**

- 1. Click Manage Issues → Check the check box for **Barcode on receive**
- 2. Click **Receive Next**
	- a. Enter **Call Number**
	- b. Enter **Barcode**
- 3. Click **Save**

http://docs.libraries.coop/sitka/ receive\_issues.html

#### **Exercise 6** → **Add a Special Issue**

- 1. Retrieve the bibliographic record you created in Exercise #2
- 2. Click **Serials** → **Manage Subscriptions** → **Manage Issues**
- 3. Click **Add Special Issue**
	- a. Enter Publication date
	- b. Enter Issuance Label
		- i. Example "Christmas Special"
- 4. Click **Save**

[http://docs.libraries.coop/sitka/\\_adding\\_special\\_issues.html](http://docs.libraries.coop/sitka/_adding_special_issues.html)

#### **Exercise 7** → **Quick Receive**

- 1. Retrieve the bibliographic record you created in Exercise #2
- 2. Click **Serials** → **Quick Receive**
- 3. Select your Subscription from the drop down menu → **Ok/Continue**
	- a. Enter **Call Number**
	- b. Enter **Barcode**
- 4. Click **Save**

[http://docs.libraries.coop/sitka/\\_serials\\_receiving.html#\\_quick\\_receive](http://docs.libraries.coop/sitka/_serials_receiving.html#_quick_receive)